# **Administración y control de GNU/Linux Zentyal Server 5.0 para disponer de los servicios de gestión de infraestructura IT**

Yesika Paola Becerra Castro e-mail: ypbecerrac@unadvirtual.edu.co Deynner Wilfran Mateus e-mail: dwmateus@unadvirtual.edu.co Yeison Andrés Chaparro Moreno e-mail: [yachaparrom@unadvirtual.edu.co](mailto:yachaparrom@unadvirtual.edu.co) Wilfredo Torres Avila e-mail: wtorresav@unadvirtual.edu.co Julian David Monroy Neira

**RESUMEN:** *En este trabajo se interactúa con el servidor Zentyal para la configuración de servicios de infraestructura, los siguientes son los servicios que cada integrante del grupo tomara como propio para profundizarse sobre él. DHCP Server, DNS Server y Controlador dominio, Proxy no trasparente, Cortafuegos, File Server y Print Server, VNP. Mediante imágenes se evidenciará el proceso de la configuración de los servicios escogidos por cada estudiante del grupo, en estas imágenes se tiene que visualizar la fecha de creación, ya que esto respalda que es de autoría propia. Las 5 temáticas desarrolladas se suben a la nube para así poder compartir un enlace en el foro colaborativo y teniendo esto se procede al compilado grupal para posteriormente revisión del tutor asignado.*

**PALABRAS CLAVE**: Dominio, Proxy, Cortafuegos, File Server, VPN.

## **1 INTRODUCCIÓN**

El sistema operativo Zentyal, es una alternativa en código abierto basada en GNU/Linux que permite administrar los principales servicios de red, tales como el acceso a internet, seguridad de la red, infraestructura de la red o las comunicaciones de forma sencilla a través de su plataforma.

Es por ello que para este trabajo se realiza la instalación y configuración del servidor Zentyal 5.0 además de eso se utilizará la estación de trabajo GNU/Linux Ubuntu – Desktop a la cual se le controlará el acceso por medio del Zentyal con el DNS y DHCP se podrá tener un control de los equipo(s) que se encuentren bajo una misma red porque al realizar la configuración del proxy no transparente que se hace a través del DNS este hace de intermediario en las peticiones de recursos que realiza el cliente al servidor, por lo cual garantiza que los usuarios que quieran acceder a internet, deban conocer la IP y puerto del servidor de esta manera se limita el acceso a usuarios ajenos a la red también por medio del cortafuego se realizan reglas de acceso (restricciones) para que el cliente Ubuntu no pueda acceder a sitios web de entretenimiento y páginas de redes sociales evidenciando las políticas creadas para este fin y además realizar la validación en el cliente.

### **2 INSTALACION DE ZENTYAL SERVER 5.0**

### **2.1 Características**

Zentyal (antiguamente nombrado eBox) es una solución para las pequeñas y mediana empresas, que toma del Software Libre lo mejor y unifica todas o casi todas las necesidades en una red con carácter empresarial o no. Entre las soluciones que brinda podemos mencionar: gestión de infraestructura de red, Gateway, servidor de oficina o de comunicaciones, por mencionar las principales.

### **2.2 URL de descarga**

La imagen .iso que contendrá la instalación de Zentyal Server 5.0 se puede encontrar en la siguiente dirección http://download.zentyal.com/zentyal-5.0.1 developmentamd64.iso.

### **2.3 Instalación de Zentyal**

En la máquina virtual de virtualbox, se comienza la instalación booteando desde la imagen descargada.

En primer lugar, se selecciona el lenguaje de instalación

| <b>Contyst SW (Corriendo) - Oracle VM Virtualbox</b> | Archivo Máquina Ver Entrada Dispositivos Avuda |                                         |                                        |
|------------------------------------------------------|------------------------------------------------|-----------------------------------------|----------------------------------------|
|                                                      |                                                |                                         |                                        |
|                                                      |                                                | Language                                |                                        |
| Amharic                                              | Francais                                       | Македонски                              | Tamil                                  |
| Arabic                                               | Gaeilge                                        | Malaualam                               | eXPeaks                                |
| Asturianu                                            | Galego                                         | Marathi                                 | Thai                                   |
| Беларуская                                           | Gujarati                                       | <b>Burmese</b>                          | Tagalog                                |
| Български                                            | <b>DITEL</b>                                   | Nepali                                  | Türkce                                 |
| Bengali                                              | <b>Hindi</b>                                   | Nederlands                              | Uughun                                 |
| Tibetan                                              | Hrvatski                                       | Norsk bokmål                            | Українська                             |
| Bosanski                                             | Maguar                                         | Norsk nunorsk                           | Tiếng Việt                             |
| Català                                               | <b>Bahasa Indonesia</b>                        | Punjabi (Gurmukhi)                      | 中文(简体)                                 |
| Čeština                                              | Íslenska                                       | Polski                                  | 中文(繁體)                                 |
| Dansk                                                | Italiano                                       | Português do Brasil                     |                                        |
| Deutsch                                              | 日本語                                            | Português                               |                                        |
| Dzongkha                                             | $A$ afammen                                    | Română                                  |                                        |
| Ελληνικά                                             | казак                                          | Русский                                 |                                        |
| English                                              | Khmer                                          | Sámegillii                              |                                        |
| Esperanto                                            | ಕನೆ್ನಿರು                                       | $9817$ 0.261 (%)                        |                                        |
| Español                                              | 하글어                                            | Slovenčina                              |                                        |
| Eesti                                                | Kurdî                                          | Slovenščina                             |                                        |
| Euskara                                              | Lan                                            | Shqip                                   |                                        |
| فيصرد اف                                             | Lietuviškai                                    | Сепски                                  |                                        |
| Suomi                                                | Latviski                                       | Svenska                                 |                                        |
| F1 Help<br>F2 Language                               | F4 Modes<br>F3 Keymap                          | F5 Accessibility F6 Other Options       |                                        |
|                                                      |                                                | <b>DOUT/</b> DOUT <b>D</b> A CONDERECTA |                                        |
|                                                      |                                                | ES                                      | 06:22 p.m.<br><b>ALL</b><br>01/12/2019 |

Figura 1. Selección de idioma Zentyal Server 5.0

Selección de la opción por defecto lo cual borrara toda la información del disco. Esta opción traerá el entorno grafico de Zentyal.

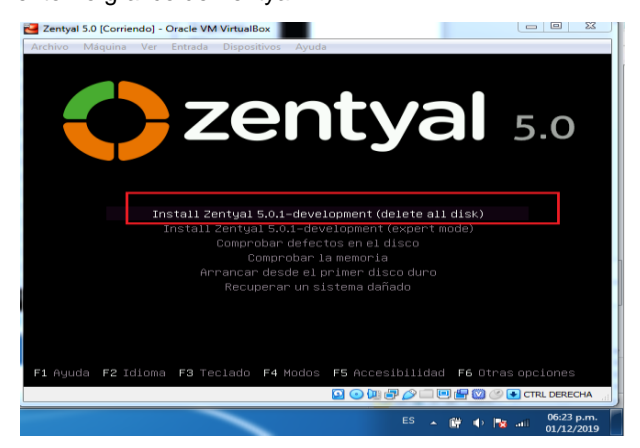

Figura 2. Inicio del instalador Zentyal Server 5.0.

Selección del idioma del servidor Zentyal

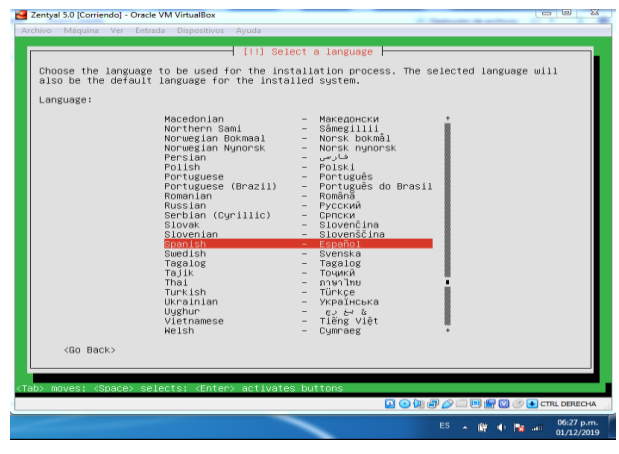

Figura 3. Selección del lenguaje

Configuración local del sistema, ubicación, teclado y distribución del teclado

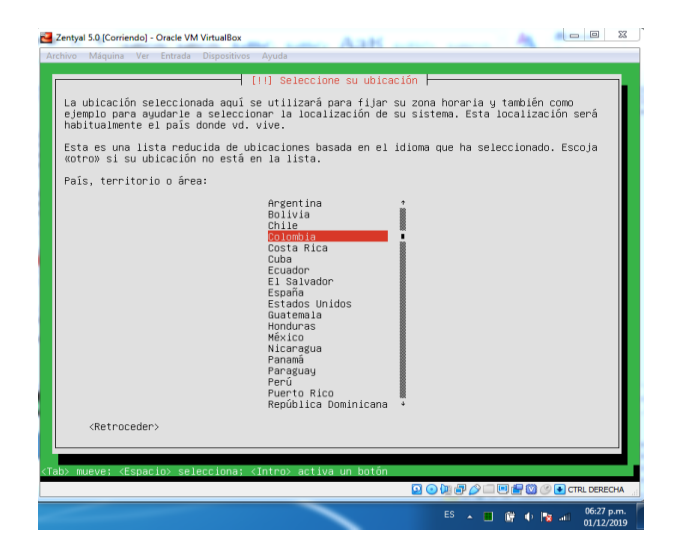

#### Figura 4. Localización geográfica

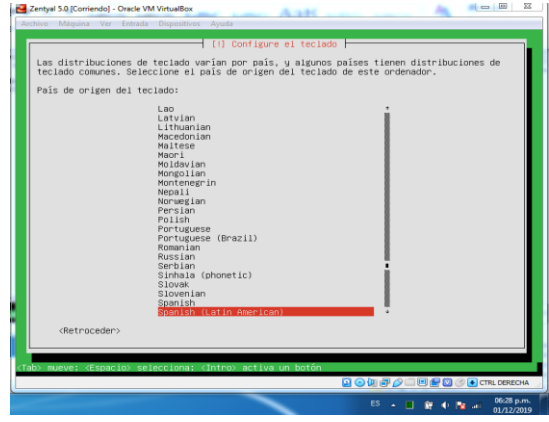

Figura 5. Selección del teclado

Configuración del nombre del servidor o hostname. Este identifica la maquina dentro de la red

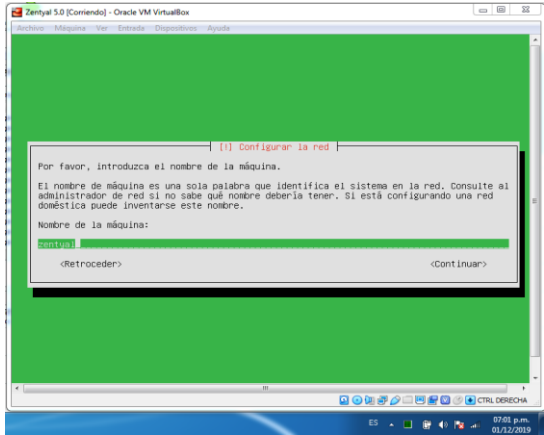

Figura 6. Nombre del servidor

Configuración de la cuenta del administrador del sistema, con este usuario se podrá acceder a la interfaz gráfica de Zentyal.

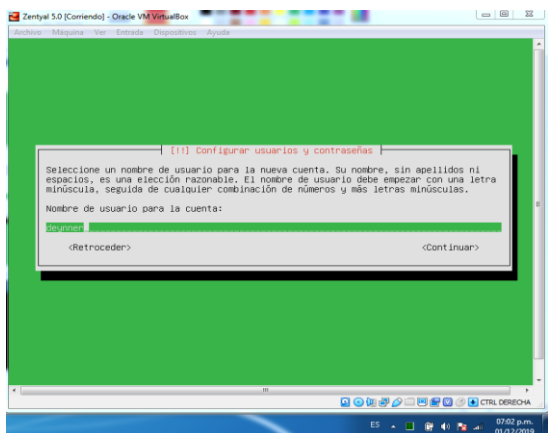

Figura 7. Usuario administrador

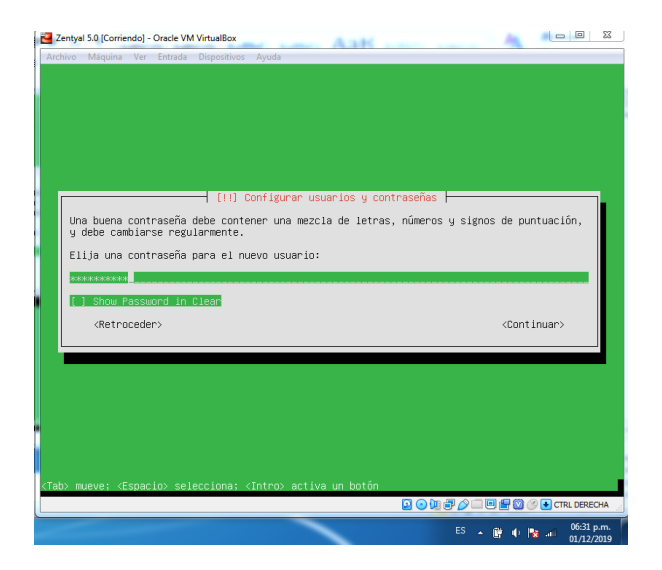

Figura 8. Constraseña de usuario administrador

Configuración de la zona horaria en la que operara el servidor

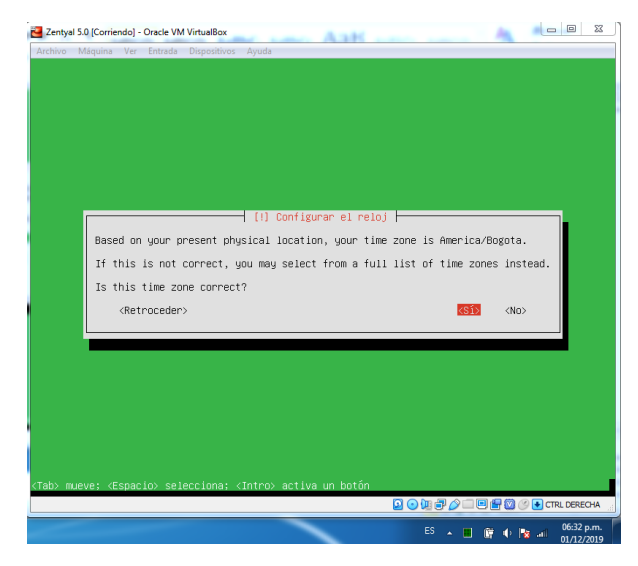

Figura 9. Zona horaria

Proceso de instalación del servidor Zentyal

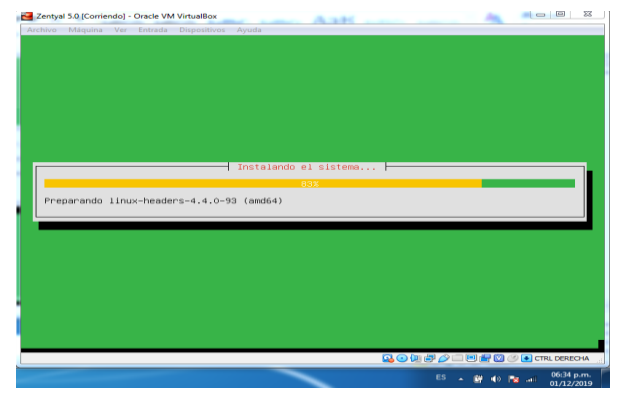

Figura 10. Instalando el sistema

Una vez terminada la instalación base de Zentyal, se debe reiniciar el servidor

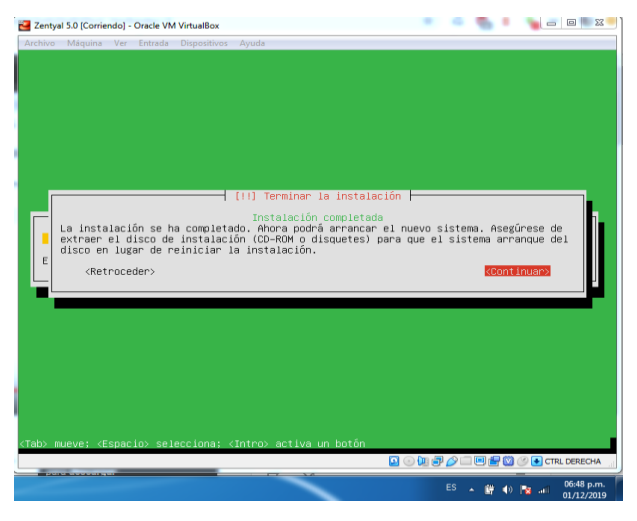

#### Figura 11. Instalación terminada

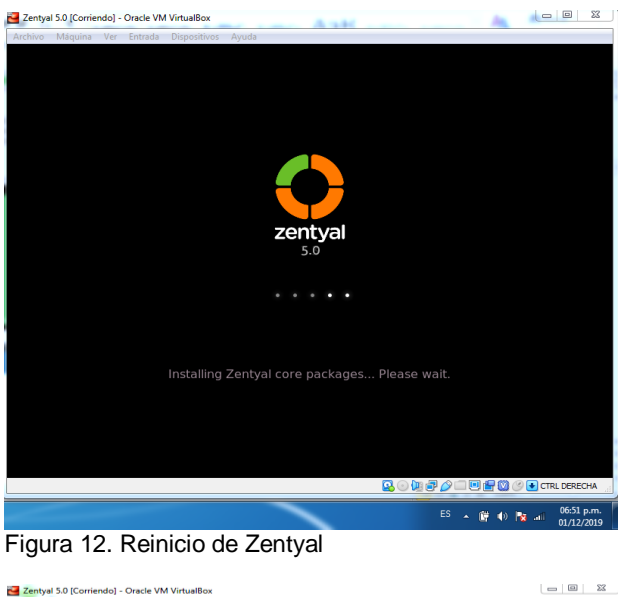

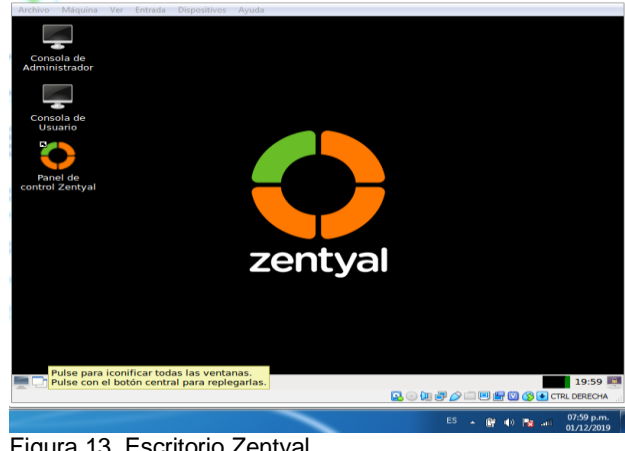

Figura 13. Escritorio Zentyal

## **2.4 Configuración de Zentyal**

Al reiniciarse el sistema, automaticamente ingresa a la interfaz web de administración de Zentyal

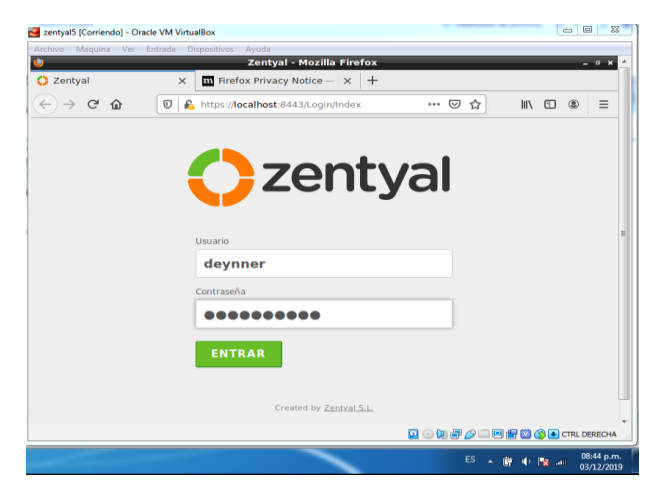

Figura 14. Pantalla de Loggeo de Zentyal

Se debe realizar una configuración inicial la primera vez que ingresa a Zentyal, como la instalación de paquetes y la configuración de interfaces de red

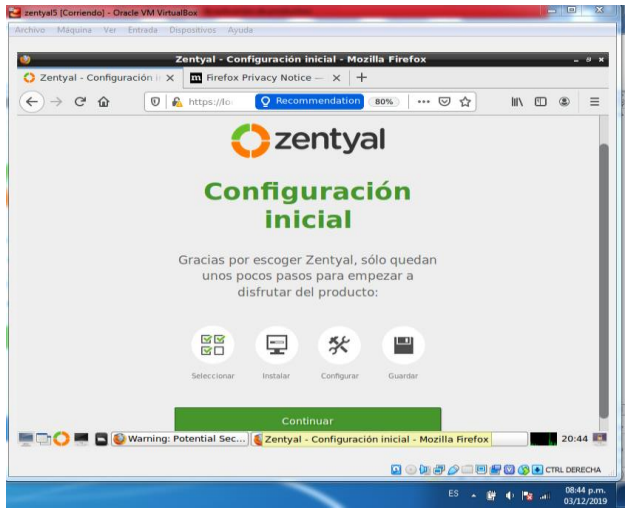

Figura 15. Pantalla de configuración inicial.

Selección de funcionalidades que se requieran al momento de utilizar Zentyal

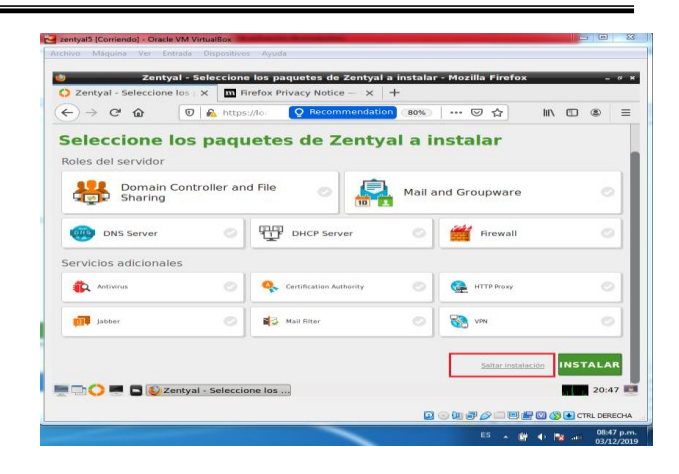

Figura 16. Perfiles y paquetes de instalación

Configuración de interfaces de red, en el menú de Zentyal Gestión de Software cargarán todos los paquetes que se requieran incluir, para posteriormente administrarlos

| C Zentyal - Componentes d X                              | Zentyal - Componentes de Zentyal - Mozilla Firefox<br>$+$                                  |                                               | $ \circ$ $\times$              |
|----------------------------------------------------------|--------------------------------------------------------------------------------------------|-----------------------------------------------|--------------------------------|
| $\mathbb{C}^l$<br>$\longrightarrow$<br>$\leftarrow$<br>⋒ | <b>Q</b> Recommendation<br>$\boldsymbol{\nabla}$<br>$\mathbf{R}$ https                     | <b>IIIV</b><br>80%<br>$\circledcirc$<br>☆<br> | $\Box$<br>$\circledast$<br>sν. |
| <b>zentyal</b> Development Edition                       | 5.0                                                                                        | Buscar.                                       | D<br>$\alpha$                  |
|                                                          | <b>DHCP Server</b>                                                                         | 5.0                                           | $\Box$                         |
|                                                          | <b>DNS Server</b>                                                                          | 5.0.3                                         | C                              |
|                                                          | <b>Domain Controller and File Sharing</b>                                                  | 5.0.10                                        | $\Box$                         |
|                                                          | <b>Firewall</b>                                                                            | 5.0.1                                         | $\Box$                         |
|                                                          | <b>HTTP Proxy</b>                                                                          | 5.0.3                                         | ⋒                              |
|                                                          | labber                                                                                     | 5.0                                           | $\Box$                         |
|                                                          | Mail                                                                                       | 5.0.7                                         | $\Box$                         |
|                                                          | <b>Mail Filter</b>                                                                         | 5.0.1                                         | $\Box$                         |
|                                                          | <b>NTP Service</b>                                                                         | 5.0                                           | $\Box$                         |
|                                                          | <b>Network Configuration</b>                                                               | 5.0.10                                        | $\overline{\mathbf{v}}$        |
|                                                          | <b>VDN</b>                                                                                 | 5.0.1                                         | □                              |
|                                                          | <b>Web Mail</b>                                                                            | 5.0.3                                         | $\Box$                         |
|                                                          |                                                                                            | $2$ . INSTALAR                                | C ACTUALIZAR LISTA             |
|                                                          |                                                                                            |                                               |                                |
|                                                          | <b>EDICATE DE COMPONENTS</b> Componente Zentyal - Componentes de Zentyal - Mozilla Firefox |                                               | 20:59 F                        |

Figura 17. Instalando Network Configuration

Al instalar Network Configuration, se visualiza en el menú de Zentyal un nuevo ítem llamado Red, en ese apartado se configurarán las redes internas y externas que manejara el servidor.

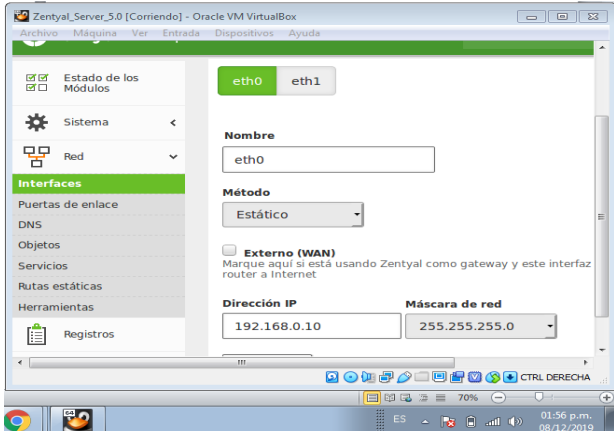

Figura 18. Configuración red interna

|                                                                               | Zentyal Development Edition                                                               |                                                                                          | 5.0                                                              | Buscar                                                                             | O                                                 |                          | D     |
|-------------------------------------------------------------------------------|-------------------------------------------------------------------------------------------|------------------------------------------------------------------------------------------|------------------------------------------------------------------|------------------------------------------------------------------------------------|---------------------------------------------------|--------------------------|-------|
| 図図<br>房口<br>楽<br>먛<br><b>Interfaces</b><br><b>DNS</b><br>Objetos<br>Servicios | Estado de los<br>Módulos<br>Sistema<br>Red<br>Puertas de enlace<br><b>Rutas estáticas</b> | etho<br>$\overline{\phantom{a}}$<br><b>Nombre</b><br>$\checkmark$<br>eth1<br>Método<br>⊻ | eth1<br><b>DHCP</b><br><b>Externo (WAN)</b><br>router a Internet | Marque aquí si está usando Zentyal como gateway y este interfaz está conetado a su |                                                   |                          |       |
| <b>Herramientas</b><br>F                                                      | Registros<br><b>DE DE DE Zentyal - Interfaces de R</b>                                    |                                                                                          | <b>CAMBIAR</b>                                                   |                                                                                    |                                                   |                          |       |
|                                                                               |                                                                                           |                                                                                          |                                                                  |                                                                                    |                                                   |                          | 12:38 |
| W.                                                                            |                                                                                           |                                                                                          |                                                                  | <b>ESSEE</b>                                                                       | $ES$ $\rightarrow$ $B_2$ $\Box$ and $\rightarrow$ | 07:56 p.m.<br>08/12/2019 |       |

Figura 19. Configuración de red externa

Después de finalizada la configuración previa, se actualiza la Dashboard, y se visualizan los cambios realizados.

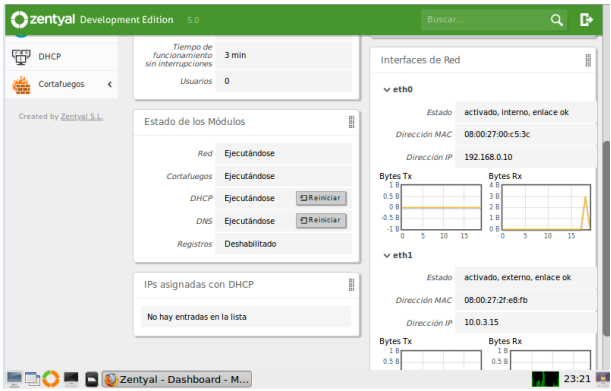

Figura 20. Panel Principal de Zentyal.

### **3 TEMATICAS PLANTEADAS**

**3.1 DHCP Server, DNS Server y Controlador de Dominio.**

#### **3.1.1 DHCP Server**

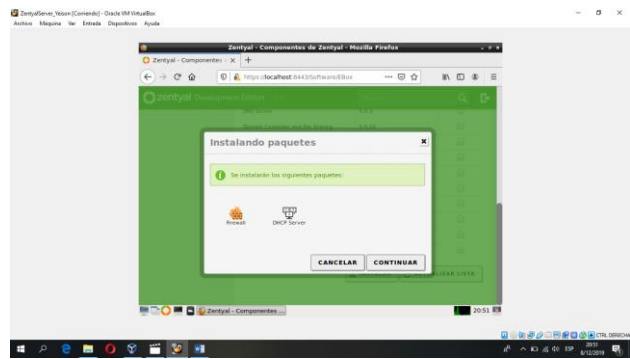

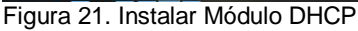

Para nuestro servidor DHCP ingresamos a módulos y seleccionamos DHCP server, e instalamos los paquetes necesarios para el funcionamiento del servidor.

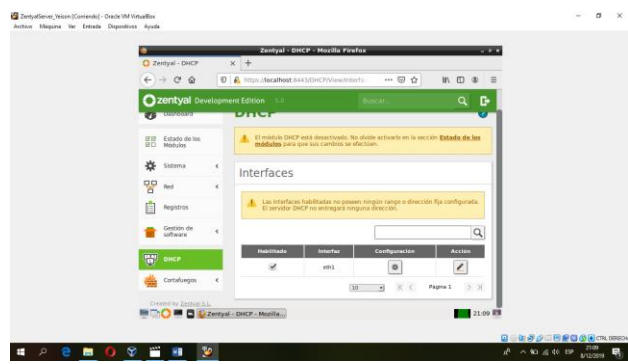

Figura 22. Configuración DHCP

En el módulo de DHCP podemos ver que nos muestra por defecto nuestra segunda tarjeta la eth1 la cual habíamos configurado anteriormente para nuestra red interna. En la cual realizaremos algunas configuraciones.

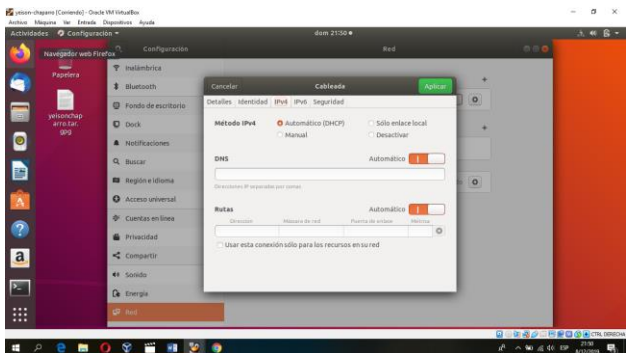

Figura 23. Configuramos red IPv4 con DHCP en el **Cliente** 

Arrancamos una máquina virtual, la cual nos servirá de cliente, verificamos la configuración de la tarjeta de red, la cual deberá estar configurada en modo automático o DHCP para que nuestro servidor le otorgue una dirección IP

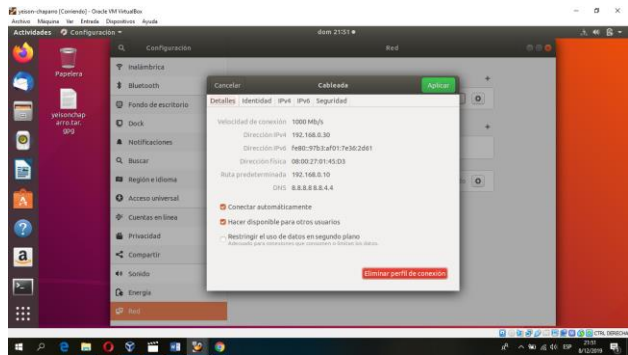

Figura 24. Verificamos que la IP este Dentro del Rango.

La máquina Ubuntu ya nos muestra los datos de configuración de la tarjeta de red, y nos indica que tiene la dirección 192.168.0.30 lo cual está en el rango que se

había configurado en el servidor. Además, hemos agregado los servidores DNS 8.8.8.8 y 8.8.4.4

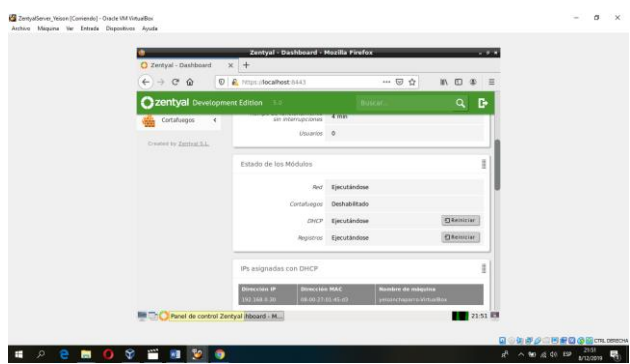

Figura 25. Verificamos que el Servidor Otorgo la IP del Cliente.

En nuestro servidor podemos observar que efectivamente la dirección antes mencionada fue otorgada por nuestro servidor

### **3.1.2 DNS Server**

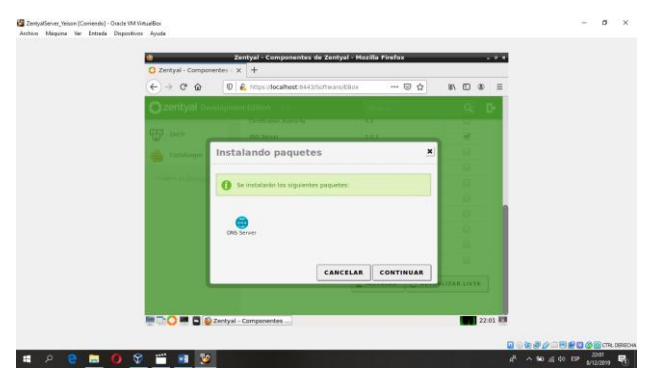

Figura 26. Instalamos Servidor DNS

Para creación de nuestro servidor DNS, nos dirigimos a software para descargar el paquete correspondiente al DNS server, lo seleccionamos y le damos instalar. Nos muestra cual es el paquete que se va a instalar y le damos a continuar para que inicie el proceso de descarga e instalación del paquete

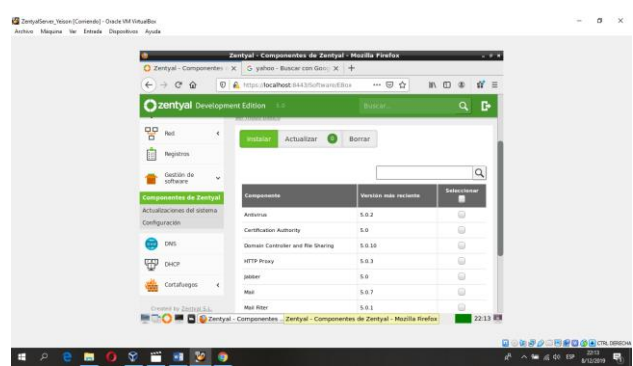

Figura 27. Verificamos que está Instalado el Servidor DNS

Podemos ver que en componentes de zentyal tenemos nuestro servidor DNS. el siguiente paso es realizar la configuración que deseamos. Al ingresar a DNS nos informa que el modulo esta desactivado y que es necesario que lo activemos en estado de los módulos

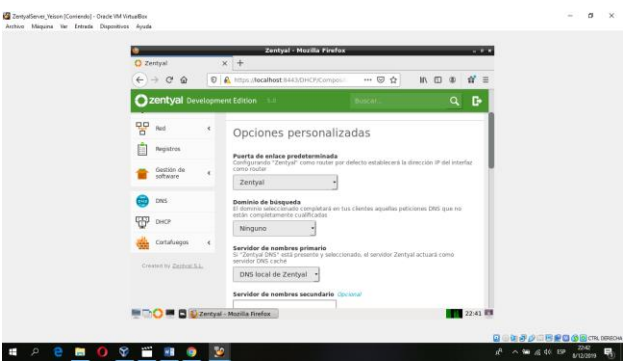

Figura 28. Configuramos Módulo DHCP

En opciones personalizados de nuestro módulo DHCP, observamos que el servidor de nombres primario se ha modificado y ahora esta DNS local de zentyal. De esta manera los clientes ahora tomaran los DNS del servidor.

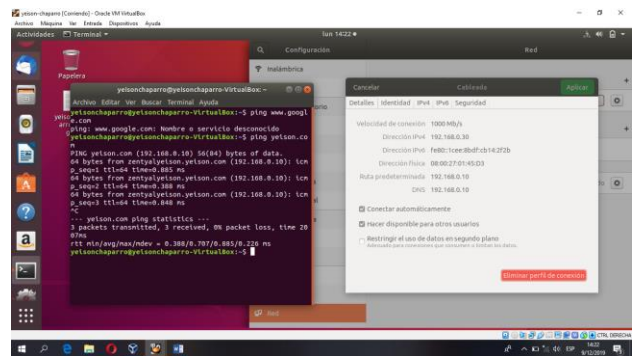

Figura 29. Verificamos los DNS del Cliente

También podemos observar que en la configuración de la red los DNS que se mostraban (8.8.8.8 y 8.8.4.4) los ha cambiado por la IP de nuestro servidor.

#### **3.1.3 Controlador de Dominio**

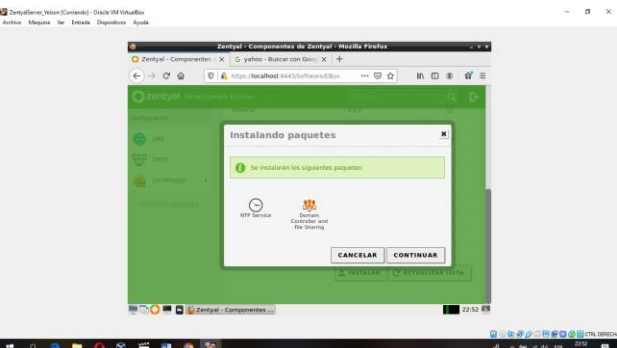

Figura 30. Instalamos Módulo de Dominio

Ingresaremos a gestión de software para instalar el módulo de controlador de dominio, lo seleccionamos y le damos a instalar.

|                | veison-chasaro [Coniendo] - Oracle VM Virtualitor<br>Archivo Méquine Ver Entrede Dispositivos Ayuda |                                                                                        |                                      | σ<br>$\sim$     | $\times$             |
|----------------|----------------------------------------------------------------------------------------------------|----------------------------------------------------------------------------------------|--------------------------------------|-----------------|----------------------|
|                | Actividades <b>b</b> Navegador web Firefox =                                                        | lun 17706 ·<br>Zentyal - Usuarios y Equipos - Mozilla Firefox                          |                                      | 3.40            | $R -$<br>000         |
|                | C Zentyal - Usuarios y Equili $\times$<br>$\leftarrow$ $\rightarrow$ $\alpha$ $\alpha$              | <b>D</b> & https://192.168.0.10:8443/5amba/Tree/Manage                                 | … ◎ ☆                                | 小火<br>$\square$ | <sup>at</sup><br>$=$ |
| $\blacksquare$ |                                                                                                    | Zentyal Development Edition<br>5.0                                                     | <b>Buscar</b>                        | $\alpha$        | D.                   |
| $\bullet$      | <b>Dashboard</b>                                                                                    | <b>Usuarios y Equipos</b>                                                              |                                      |                 | ໑                    |
| Ð              | Estado de los<br>Módulos<br>畱                                                                       | Y<br>$\alpha$<br>图 zentyal-domain.lan                                                  |                                      |                 |                      |
|                | ₩<br>Sistema<br>먛<br>Red                                                                            | ٠<br><b>Cally Computers</b><br><b>Cally</b> Groups<br>$\epsilon$<br><b>Cally</b> Users |                                      |                 |                      |
| Q              | Ħ<br>Registros                                                                                      | Administrator<br><b>All</b> Domain Admins                                              |                                      |                 |                      |
| $\overline{a}$ | Gestión de<br>software                                                                              | & Guest<br>$\epsilon$<br><b>All</b> Schema Admins<br><b>Cally Domain Controllers</b>   |                                      |                 |                      |
| $\cdot$        | <b>Little Usuarios y</b><br>Could be Equipos                                                        | $\epsilon$<br><b>E ZENTWOYEISON</b>                                                    |                                      |                 |                      |
| $\cdots$<br>   | $\sum$ Dominio<br>Compartición de<br>@                                                              | $\epsilon$                                                                             |                                      |                 |                      |
| ۵<br>Ŧ         | e<br>$\overline{\phantom{a}}$                                                                       | I<br>R<br>ø<br>w.<br>v<br>C.<br>$\circ$<br>۰                                           | 国の知識の二四重図の同CFA.0960W<br>△ 输 点 0 ( EP | \$12000         |                      |

Figura 31. Verificamos la Instalación.

Observamos que ahora tenemos los módulos de Usuarios y equipos, Dominio y Compartición de archivos. En estado de los módulos activamos, los módulos correspondientes para el servidor de dominio y guardamos los cambios. Ingresamos a usuarios y equipos y nos muestra las diferentes opciones, como el nombre de dominio, que para este caso es zentyaldomain.lan los computadores o equipos que están conectados al dominio, los grupos y usuarios con los que cuenta el dominio, y el equipo en el cual está instalado el controlador de dominio, el cual es ZENTYALYEISON.

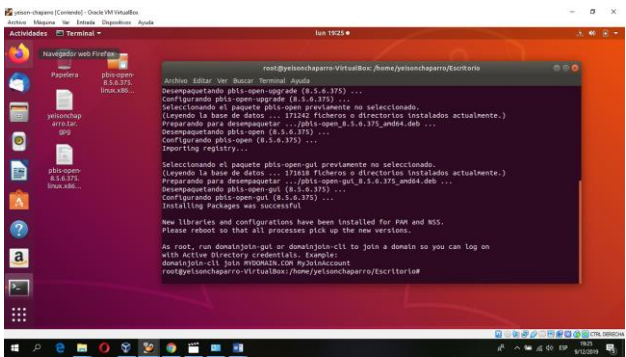

Figura 32. Configuración Cliente para Ingresar al Dominio.

Para ingresar un equipo Linux al dominio es necesario realizar una configuración en nuestros clientes, para esto descargar el paquete pbis-open\_8.5.6.375.

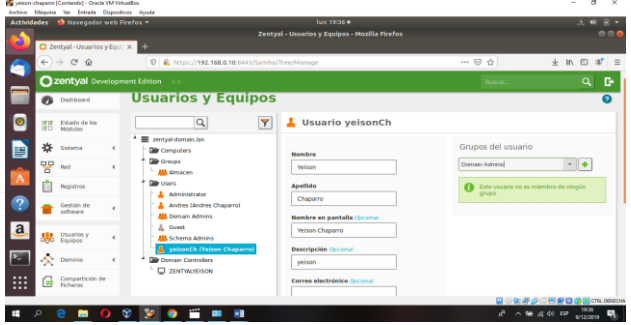

Figura 33. Agregamos el Usuario yeisonCh

Agregamos el usuario yeisonCh, y en grupo de usuario lo asignaremos a Domain Admins, esto con el fin de poder ingresar nuestros clientes al dominio, haciendo uso de este usuario.

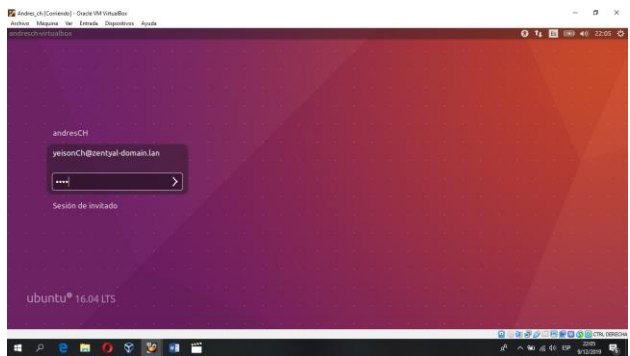

Figura 36. Iniciamos Sesión con el Usuario del Servidor

Iniciamos seción con yeisonCh@zentyal-domain.lan y la respectiva contraseña, en este caso para un cliente Ubuntu 16

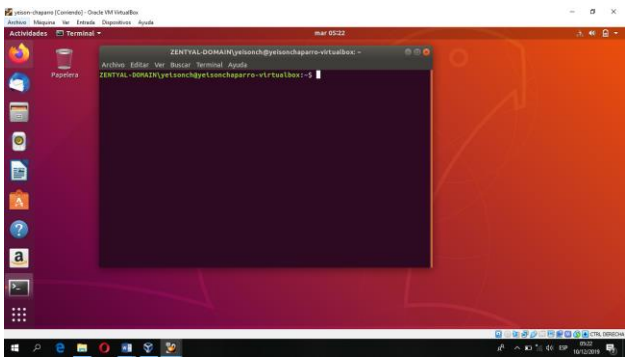

Figura 35. Comprobamos que el Cliente se Conecte al Servidor

En nuestro equipo con Ubuntu 18 nos logeamos con el usuario de creado en el servidor de dominio yeisonCh y mediante la terminal podemos verificar que efectivamente estamos en una maquina la cual se llama yeisonchaparro-virtualbox, logeado con el usuario yeisonCh el cual está alojado en el servidor ZENTYAL-DOMAIN

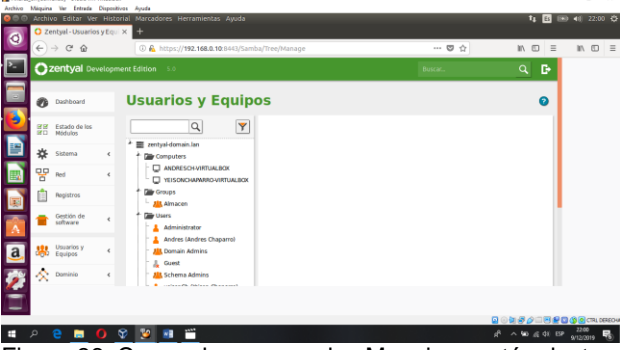

Figura 36. Comprobamos que las Maquinas estén dentro del Servidor

En el panel de control de Zentyal podemos observar en el módulo de usuarios y equipos que tenemos dos

computadores o equipos ingresados al dominio ANDRESCH-VIRTUALBOX y YEISONCHAPARRO-VIRTUALBOX.

### **3.2 Proxy no transparente**

Instalamos el componente HTTP Proxy en gestión de software y luego lo activamos.

|                                                  | Zentyal - Componentes de Zentyal - Mozilla Firefox                          |                           | $ \circ$ $\times$    |
|--------------------------------------------------|-----------------------------------------------------------------------------|---------------------------|----------------------|
| C Zentyal - Componentes d X                      | $\ddot{}$                                                                   |                           |                      |
| $\rightarrow$ $C$ $\hat{\omega}$<br>$\leftarrow$ | $\circledcirc$<br>https:// <b>localhost</b> :8443/Softw                     | ☑<br>☆<br>III<br>80%<br>  | ŵ.<br>田<br>Ξ<br>ت    |
| zentyal Development Edition                      | 5.0                                                                         | Buscar                    | в<br>Q               |
| software                                         |                                                                             |                           |                      |
| <b>Componentes de</b><br><b>Zentyal</b>          | Componente                                                                  | Versión más reciente      | Seleccionar          |
| Actualizaciones del sistema                      | <b>Antivirus</b>                                                            | 5.0.2                     |                      |
| Configuración                                    | <b>Certification Authority</b>                                              | 5.0                       |                      |
| <b>DNS</b>                                       | <b>Domain Controller and File Sharing</b>                                   | 5.0.10                    |                      |
| DHCP                                             | <b>HTTP Proxy</b>                                                           | 5.0.3                     | $\blacktriangledown$ |
| Cortafuegos<br>$\epsilon$                        | labber                                                                      | 5.0                       | c                    |
|                                                  | Mail                                                                        | 5.0.7                     |                      |
| Created by Zentyal S.L.                          | <b>Mail Filter</b>                                                          | 5.0.1                     | ∩                    |
|                                                  | <b>NTP Service</b>                                                          | 5.0                       | C                    |
|                                                  | <b>VPN</b>                                                                  | 5.0.1                     | C                    |
|                                                  | <b>Web Mail</b>                                                             | 5.0.3                     | c                    |
|                                                  |                                                                             | <b><i>E. INSTALAR</i></b> | C ACTUALIZAR LISTA   |
|                                                  |                                                                             |                           |                      |
|                                                  |                                                                             |                           |                      |
|                                                  | <b>EDICO</b> Zentyal - Cozentyal - Componentes de Zentyal - Mozilla Firefox |                           | 22:43                |

Figura 37. Instalando componente HTTP Proxy

Una vez instalado el componente, nos dirigimos a la pestaña HTTP Proxy-Configuración General. En esta ventana no seleccionamos Proxy Transparente, de esta manera cada equipo que se conecte a la red se le debe realizar la configuración manual del Proxy para que pueda acceder a Internet o Sitios Web permitidos. Dejamos el puerto 3128 por defecto.

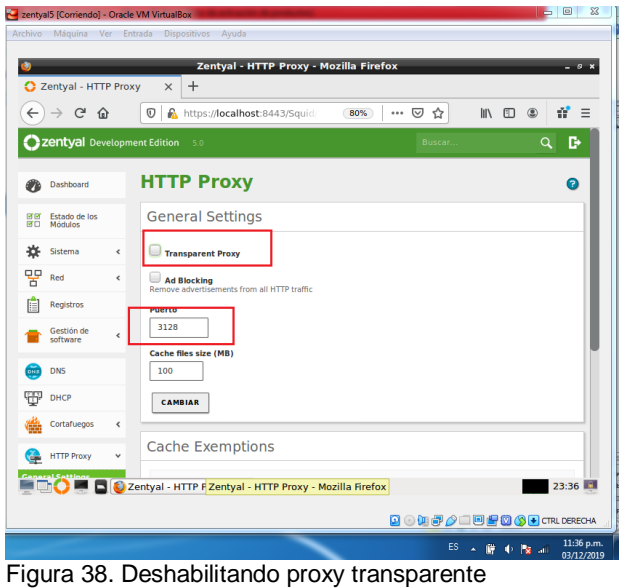

Luego de guardar los respectivos cambios, habilitamos el módulo de HTTP Proxy en la pestaña de Estado de los Módulos.

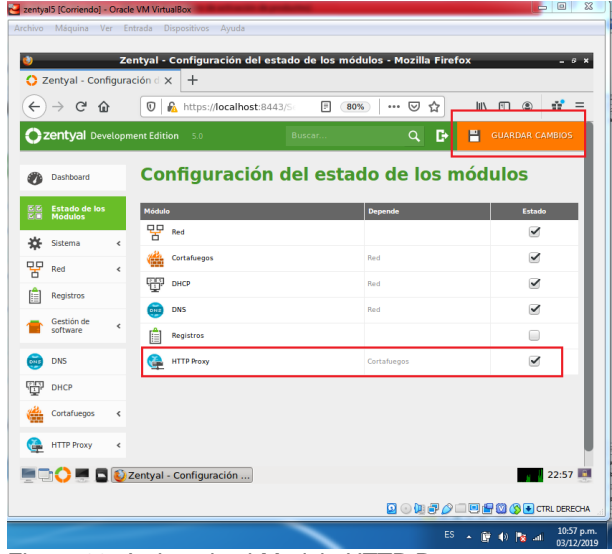

Figura 39. Activando el Modulo HTTP Proxy.

Creamos un perfil de ejemplo para poder realizar la simulación a un grupo es especifico.

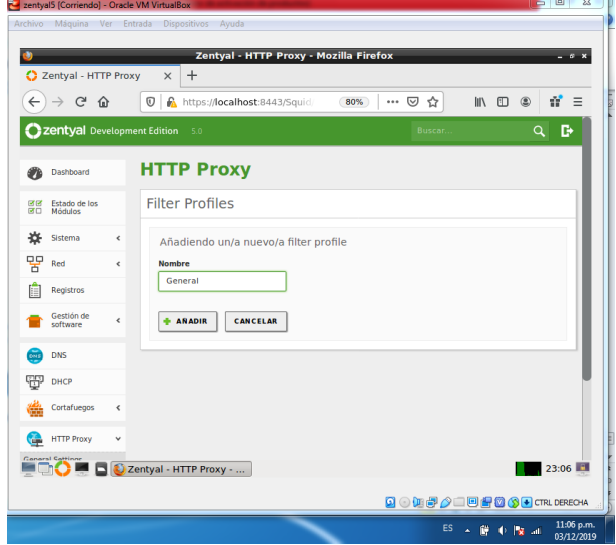

Figura 40. Creación de un perfil.

Asignamos los permisos al perfil Generales.

| zentyal5 [Corriendo] - Oracle VM VirtualBox    | $\boxtimes$<br>$\boxed{\square}$<br>$\equiv$                                                                                                    |
|------------------------------------------------|----------------------------------------------------------------------------------------------------|
| Archivo Máquina Ver Entrada Dispositivos Ayuda |                                                                                                    |
|                                                | Zentyal - Mozilla Firefox<br>$ \circ$ $\times$                                                                                                    |
| <b>C</b> Zentyal                               | $\overline{+}$<br>$\times$                                                                                                    |
| G<br>⋒<br>$\leftarrow$                         | ű.<br>$\circled{0}$<br>£.<br>Ⅲ Ⅲ<br>https://localhost:8443/Squid<br>$\circledast$<br>Ξ<br>80%<br>☑<br>☆<br>                                                                          |
| zentyal Development Edition                    | в<br>Q<br>5.0<br>Buscar                                                                                                    |
| Dashboard                                      | <b>Filter Profiles &gt; General</b>                                                                                                    |
| ज ज<br>Estado de los<br>感口<br><b>Módulos</b>   | Configuración<br>Domains and URLs.<br><b>Domain categories</b><br><b>Tipos MIME</b>                                                                                                  |
| 敚<br>Sistema<br>$\overline{\phantom{a}}$       | Extensiones de archivo                                                                                                    |
| 먛<br>Red<br>ć                                  | Content filter threshold                                                                                                    |
| Registros                                      | <b>Threshold</b>                                                                                                    |
| Gestión de<br>∢<br>software                    | nis specifies now strict the content. Iter is.<br><br>Medium                                                                                                    |
| <b>DNS</b>                                     | <b>CAMBIAR</b>                                                                                                    |
| 需<br><b>DHCP</b>                               |                                                                                                    |
| Cortafuegos<br>$\overline{\phantom{a}}$        | You cannot activate antivirus filter because the antivirus module is not installed. If you want to filter virus,<br>first install it and then activate the module and come back here |
| <b>HTTP Proxy</b><br>$\checkmark$<br>ú.        |                                                                                                    |
| <b>General Settings</b>                        | 23:10<br>Zentyal - McZentyal - Mozilla Firefox                                                                                                    |
|                                                |                                                                                                    |
|                                                | 11:10 p.m.<br>ES<br><b>K</b> at<br>n i<br>03/12/2019<br>$- - -$<br>٠                                                                                                    |

zentyal5 [Corriendo] - Or  $\bullet$ Zentyal - Mozilla Firefo:  $\overline{\phantom{a}}$ C Zentyal  $\leftarrow$   $\rightarrow$   $\alpha$   $\alpha$  $\overline{\mathbb{O}}$  |  $\frac{\mathbb{O}}{\mathbb{A}}$  https://localhost:8443/Sq  $\cdots \, \boxtimes \, \, \bigcirc$  $\begin{array}{ccc} \text{III} & \text{III} & \text{III} & \text{III} \end{array} \begin{array}{ll} \text{III} & \text{III} & \text{III} \end{array}$ 80%  $\Box$  GUARDAR CAMBIOS **Ozentyal Dev**  $Q$   $\mathbf{B}$ Block sites specified only as IP **ONE** DNS **CAMBIAR** Ф.<br>⊕Ронсе Cortafuegos Domain or URL added **EXECUTER Proxy** Domains and URL rules + ANADIR NUEVO/A  $\boxed{\mathsf{Q}}$ Domain or L  $0<sub>2</sub>$  $\circ$   $\angle$ Deny **Deny**  $0<sup>2</sup>$  $10 - 7$ Página 1 DE C Zentyal - Mozilla Firefox Zentyal - Mozilla Firefox **Q O D & O D & Q & B** CTRLD  $\overline{\text{ES}}_{\mathbb{C}}(\mathbf{x})$  of  $\overline{\mathbb{R}}$  ,  $\overline{\mathbb{O}}$  ,  $\overline{\mathbb{R}}$  and

Figura 41. Permisos perfil

En la pestaña de reglas de dominios y urls, podemos bloquear dominios o urls que no estén en la lista, también podemos bloquear sitios en específico.

| C Zentyal<br>$\rightarrow$<br>G<br>$\hat{P}$<br>$\leftarrow$ | Zentyal - Mozilla Firefox<br>$^{+}$<br>$\times$<br>$\overline{v}$<br>https://localhost:8443/Squid                                                                    |                           |                                | $-6x$      |
|--------------------------------------------------------------|----------------------------------------------------------------------------------------------------|---------------------------|--------------------------------|------------|
|                                                              |                                                                                                    |                           |                                |            |
|                                                              |                                                                                                    |                           |                                |            |
|                                                              |                                                                                                    |                           |                                |            |
|                                                              |                                                                                                    | ☑<br>☆<br>80%<br>$\cdots$ | ШV<br>田<br>$^{\circ}$          | ÷          |
| zentyal Development Edition                                  | 5.0                                                                                                    | Buscar                    |                                | в<br>Q     |
| Gestión de<br>$\epsilon$<br>software                         | If this is enabled, any domain or URL which is neither present neither in the Domains and URLrules nor in the Domain<br>list files sections below will be forbidden. |                           |                                |            |
| DNS                                                          | <b>Block sites specified only as IP</b>                                                                                                    |                           |                                |            |
| ŦP<br>DHCP                                                   | <b>CAMBIAR</b>                                                                                                    |                           |                                |            |
| Cortafuegos<br>∢                                             | Domains and URL rules                                                                                                    |                           |                                |            |
| <b>HTTP Proxy</b>                                            |                                                                                                    |                           |                                |            |
| <b>General Settings</b>                                      | Añadiendo un/a nuevo/a internet domain or URL                                                                                                    |                           |                                |            |
| <b>Access Rules</b>                                          | <b>Domain or URL</b>                                                                                                    |                           |                                |            |
| <b>Filter Profiles</b>                                       | facebook.com                                                                                                    |                           |                                |            |
| <b>Categorized Lists</b>                                     | <b>Decisión</b>                                                                                                    |                           |                                |            |
| <b>Bandwidth Throttling</b>                                  | Deny                                                                                                    |                           |                                |            |
| Created by Zentyal S.L.                                      |                                                                                                    |                           |                                |            |
|                                                              | <b>ANADIR</b><br><b>CANCELAR</b>                                                                                                    |                           |                                |            |
|                                                              |                                                                                                    |                           |                                |            |
|                                                              | <b>E DO</b> Zentyal - Mozilla Fire Zentyal - Mozilla Firefox                                                                                                    |                           |                                | 23:12      |
|                                                              |                                                                                                    |                           | <b>DOUFAIREM</b> OG TRLDERECHA |            |
|                                                              |                                                                                                    | ES.                       | ▲ 藤 (b)   2010                 | 11:12 p.m. |

Figura 42. Bloqueando sitios web.

Se observa que se han bloqueado tres sitios web enter.co, eltiempo.com y facebook.com, todos bajo protocolo http.

Figura 43. Bloqueando sitios web en específico

Para realizar el bloqueo personalizado, en la pestaña de reglas de acceso se podrá especificar el tipo de actividad, los días, el grupo.

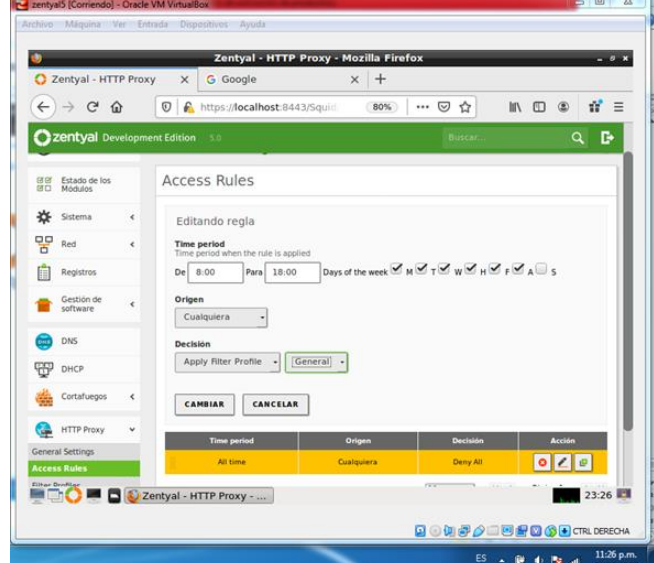

Figura 44. Asignando reglas de acceso

Desde un equipo conectado a la misma red, realizamos la configuración del proxy desde el navegador Firefox Mozilla.

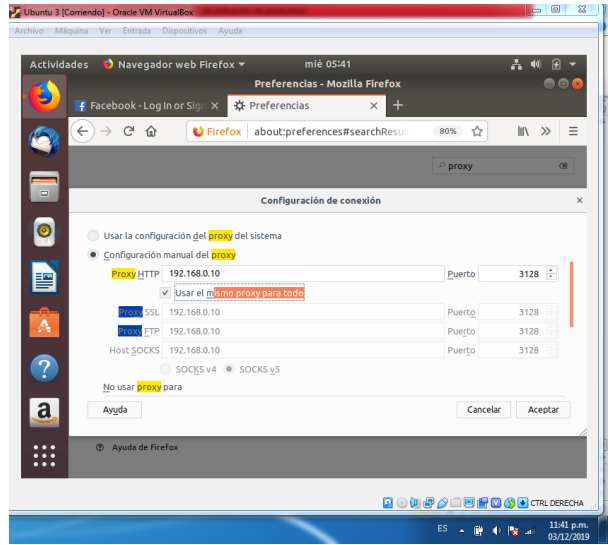

Figura 45. Configurando proxy en el navegador web

Luego de aplicar los cambios y acceder al sitio web enter.co desde un equipo en la misma red con sistema operativo Ubutnu Desktop 18.04, se muestra un mensaje de advertencia de acceso denegado.

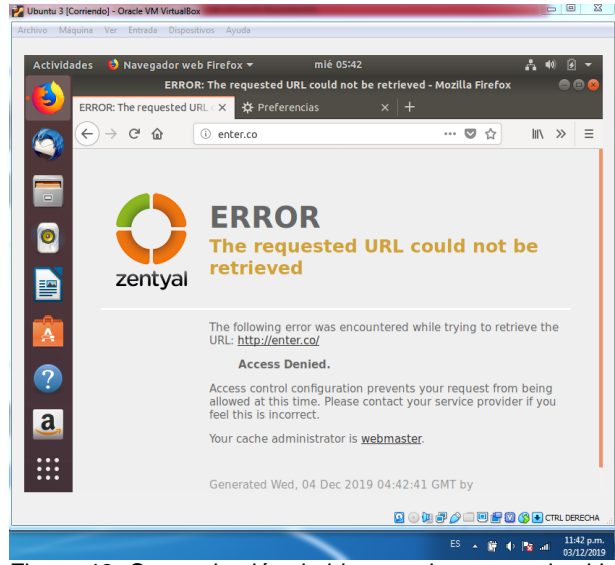

Figura 46. Comprobación de bloqueo de acceso de sitio web

Realizamos la prueba desde otro sitio web.

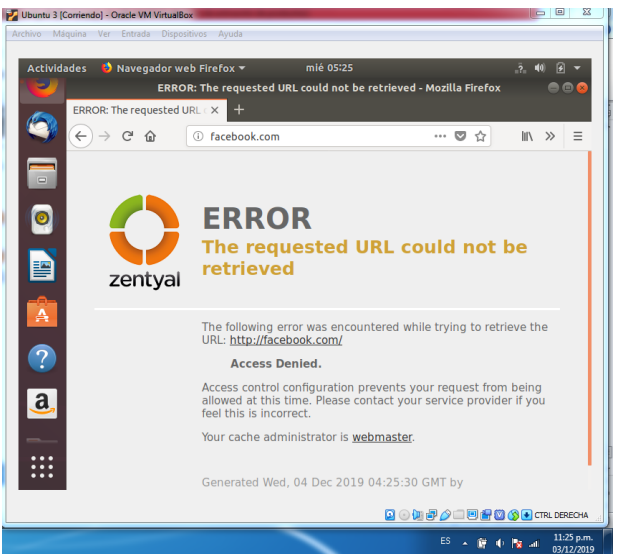

Figura 47. Comprobación de bloqueo de acceso de sitio web

Los detalles de la red del servido Zentyal son:

|                 | Archivo Máquina Ver Entrada Dispositivos Ayuda                                                                                                    |                                                 |
|-----------------|----------------------------------------------------------------------------------------------------|-------------------------------------------------|
| Ŧ               | deynner@zentyal: ~                                                                                                    | $-0x$<br>(2, 3)                                 |
|                 | Archivo Editar Pestañas Avuda                                                                                                    |                                                 |
| 913 : J<br>etho | Link encap:Ethernet HWaddr 08:00:27:e2:a5:8c<br>inet addr:10.0.2.15 Bcast:10.0.2.255 Mask:255.255.255.0<br>UP BROADCAST RUNNING MULTICAST MTU:1500 Metric:1<br>RX packets:243 errors:0 dropped:0 overruns:0 frame:0<br>TX packets:252 errors:0 dropped:0 overruns:0 carrier:0<br>collisions:0 txqueuelen:1000<br>RX bytes: 31558 (31.5 KB) TX bytes: 23363 (23.3 KB) | $^{\circ}$<br>÷<br>$=$<br>田<br>в<br>Q<br>lılos  |
| eth 1           | Link encap:Ethernet HWaddr 08:00:27:72:75:01<br>inet addr:192.168.0.10 Bcast:192.168.0.255 Mask:255.255.255.0<br>UP BROADCAST RUNNING MULTICAST MTU:1500 Metric:1<br>RX packets:0 errors:0 dropped:0 overruns:0 frame:0<br>TX packets:0 errors:0 dropped:0 overruns:0 carrier:0<br>collisions:0 txqueuelen:1000<br>RX bytes:0 (0.0 B) TX bytes:0 (0.0 B)             | Estado<br>$\checkmark$<br>∩                     |
| lο              | Link encap:Local Loopback<br>inet addr:127.0.0.1 Mask:255.0.0.0<br>UP LOOPBACK RUNNING MTU:65536 Metric:1<br>RX packets:3172 errors:0 dropped:0 overruns:0 frame:0<br>TX packets:3172 errors:0 dropped:0 overruns:0 carrier:0<br>collisions:0 txqueuelen:1                                                                                                    |                                                 |
|                 | Created by Zentval S.L.                                                                                                    |                                                 |
|                 |                                                                                                    |                                                 |
|                 |                                                                                                    |                                                 |
|                 | <b>Example 2</b> Zentyal - Configuración <b>Edey</b> deynner@zentyal: ~                                                                                                    | 21:17<br><b>Q ① 四月 ② 二回图 ② ③ D CTRL DERECHA</b> |
|                 |                                                                                                    |                                                 |

Figura 48. IP servidor Zentyal

Los detalles de Ubuntu Desktop son:

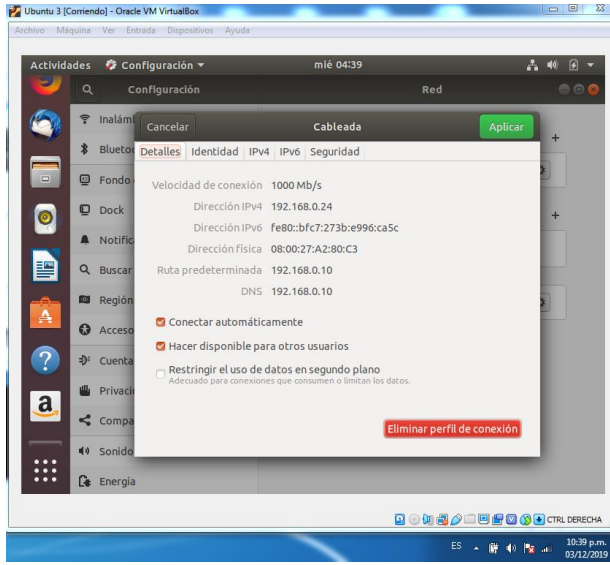

Figura 49. Detalles equipo Ubuntu Desktop

## **3.3 Cortafuegos.**

**Producto esperado**: Implementación y configuración detallada para la restricción de la apertura de sitios o portales Web de entretenimiento y redes sociales, evidenciando las reglas y políticas creadas. La validación del Funcionamiento del cortafuego aplicando las restricciones solicitadas, se hará desde una estación de trabajo GNU/Linux Ubuntu Desktop.

#### **Solución Planteada**

Para realizar la configuración de los portales web de entretenimiento y redes sociales, se debe tener presente que el servidor Zentyal y el cliente Ubuntu se encuentren dentro de la misma red, de esta manera el servidor Zentyal tendrá dominio total.

| Zentyal Server 5.0 - Configuración |                                                                                  | $\sqrt{2}$<br>$\Sigma$   |
|------------------------------------|----------------------------------------------------------------------------------|--------------------------|
| General                            | Red                                                                              |                          |
| Sistema<br>Ŧ                       | Adaptador 1<br>Adaptador <sub>2</sub><br>Adaptador 4<br>Adaptador 3              |                          |
| Pantalla                           | Habilitar adaptador de red                                                       |                          |
| Almacenamiento                     | Conectado a: Adaptador puente<br>۳                                               |                          |
| Audio                              | Nombre: Realtek RTL8723BE 802.11 bgn Wi-Fi Adapter<br>$\triangleright$ Avanzadas | ۰                        |
| Red                                |                                                                                  |                          |
| <b>Puertos serie</b>               |                                                                                  |                          |
| <b>USB</b>                         |                                                                                  |                          |
| Carpetas compartidas               |                                                                                  |                          |
| Г<br>Interfaz de usuario           |                                                                                  |                          |
|                                    |                                                                                  |                          |
|                                    |                                                                                  |                          |
|                                    |                                                                                  |                          |
|                                    | Aceptar                                                                          | Cancelar                 |
|                                    | EEEEE<br>ES.<br>$\sim$ $\sqrt{3}$ ( ) and (b)                                    | 01:34 p.m.<br>08/12/2019 |

Figura 50. Configuración red Servidor Zentyal

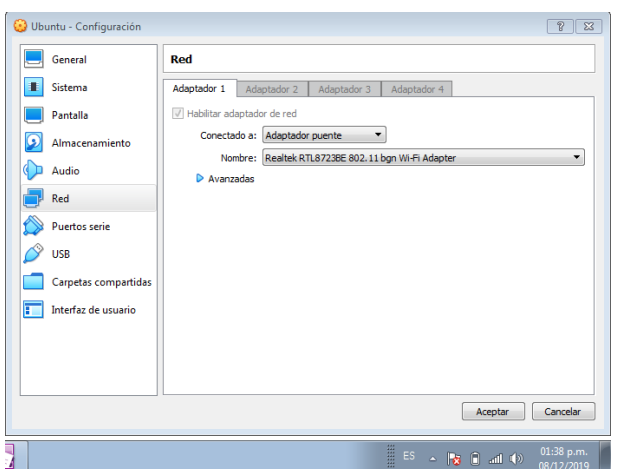

Figura 51. Configuración red Cliente Ubuntu – Desktop

#### **Configuración de Zentyal**

Para realizar la configuración de red interna y externa en el menú de Zentyal Gestion de software, se instalará Network Configuration, se confirman cambios y luego aparece el apartado de Red

Posteriormente en interfaces se configuran de red eth0 como interna (LAN) con la ip estática 192.168.0.10 y eth0 como externa (WAN) por DHCP

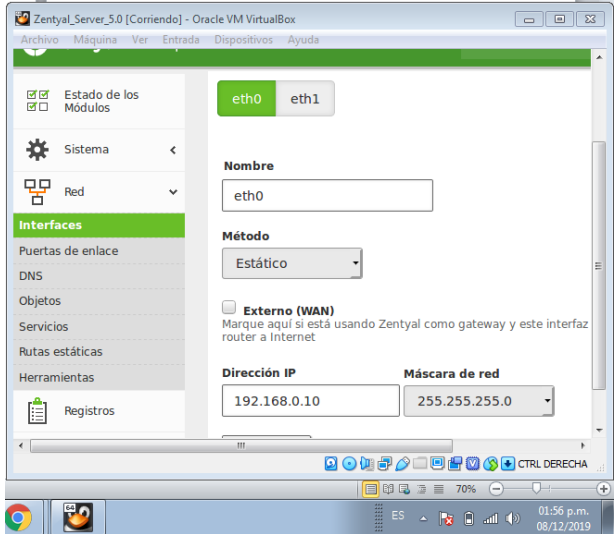

Figura 52. Configuración red interna

| Zentyal Development Edition                                                                                                    | 5.0                                                                                       | Buscar                                                                             | D<br>റ                   |
|----------------------------------------------------------------------------------------------------|-------------------------------------------------------------------------------------------|------------------------------------------------------------------------------------|--------------------------|
| Estado de los<br>जन<br>國口<br>Módulos                                                                                                    | eth1<br>etho                                                                              |                                                                                    |                          |
| 敚<br>Sistema<br>$\overline{\phantom{a}}$                                                                                                 | <b>Nombre</b>                                                                             |                                                                                    |                          |
| 먚<br>Red<br>$\checkmark$                                                                                                    | eth1                                                                                      |                                                                                    |                          |
| <b>Interfaces</b><br>Puertas de enlace<br><b>DNS</b><br>Objetos<br>Servicios<br>Rutas estáticas<br><b>Herramientas</b><br>E<br>Registros | Método<br><b>DHCP</b><br>⊻<br><b>Externo (WAN)</b><br>router a Internet<br><b>CAMBIAR</b> | Marque aquí si está usando Zentval como gateway y este interfaz está conetado a su |                          |
| <b>DE DE DE Zentyal - Interfaces de R</b>                                                                                                |                                                                                           | Q⊙值点 O □图图 © ● CTRL DERECHA                                                        | 12:38                    |
| W                                                                                                    |                                                                                           | 語語<br>ES.<br>△ 按 日 2 1 中                                                           | 07:56 p.m.<br>08/12/2019 |

Figura 53. Configuración red externa

Para que el cliente Ubuntu tomara se pueda conectar a la puerta de enlace con Zentyal server se realiza la configuración de dhcp asignándole un rango de ip, para que así Zentyal reconozca al cliente Ubuntu – y Ubuntu pueda tomar la ip asignada en eth0 como su puerta de enlace

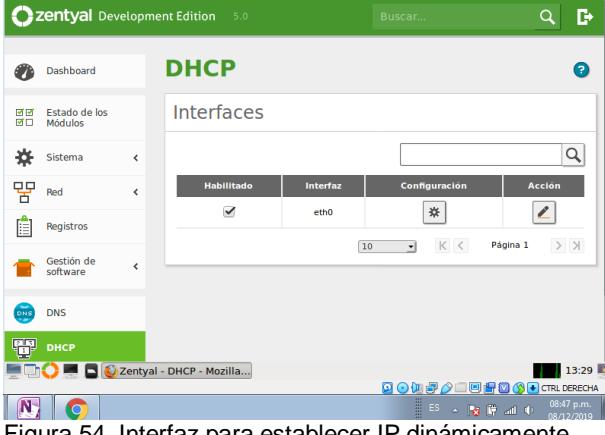

Figura 54. Interfaz para establecer IP dinámicamente

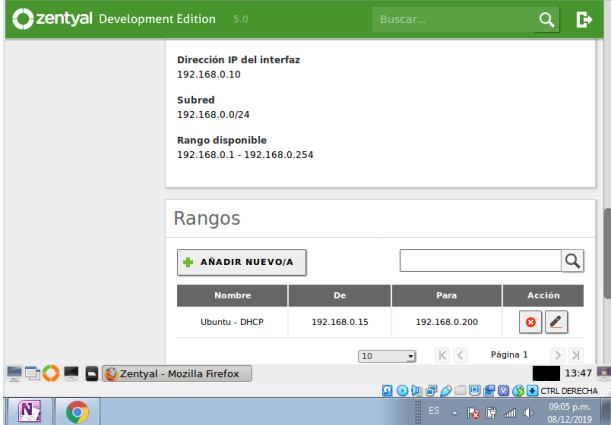

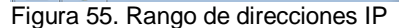

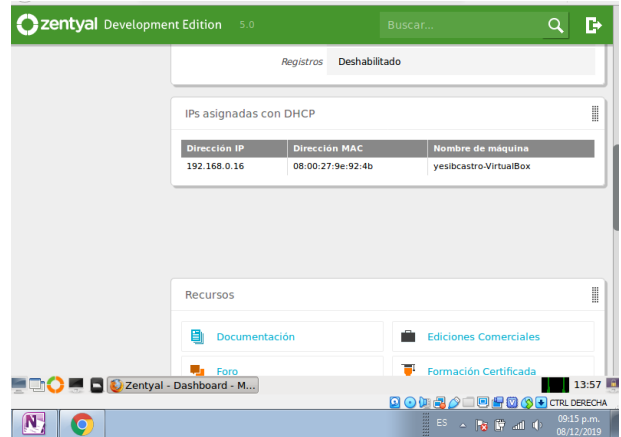

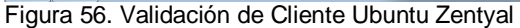

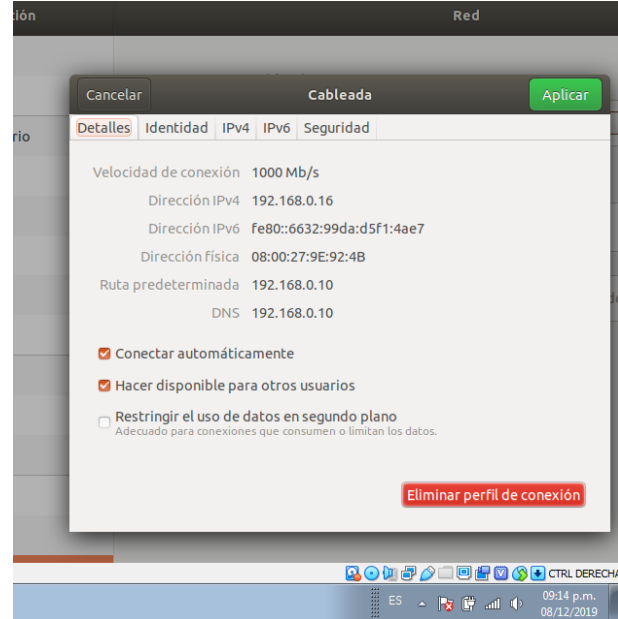

Figura 57. Validación del servidor DNS en cliente Ubuntu

#### **Configuración cortafuegos**

Las reglas de acceso de cortafuegos se dividen en 4 secciones las cuales son

- 1. Reglas de filtrado desde redes internas a Zentyal
- 2. Reglas de filtrado para redes internas
- 3. Reglas de filtrado desde las redes externas a Zentyal
- 4. Reglas de filtrado para el tráfico saliente de Zentyal

La cual nos vamos a centrar en la segunda para bloquear portales web y redes sociales Se bloqueará la red social de **twitter** para que nuestro cliente Ubuntu no pueda acceder a esta red social Desde la consola de comando de nuestro cliente se realizará un ping a twitter.com, para obtener la ip de esta

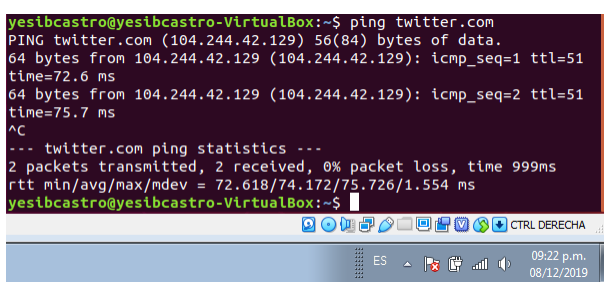

Figura 58. Ip de Twitter 104.244.42.129

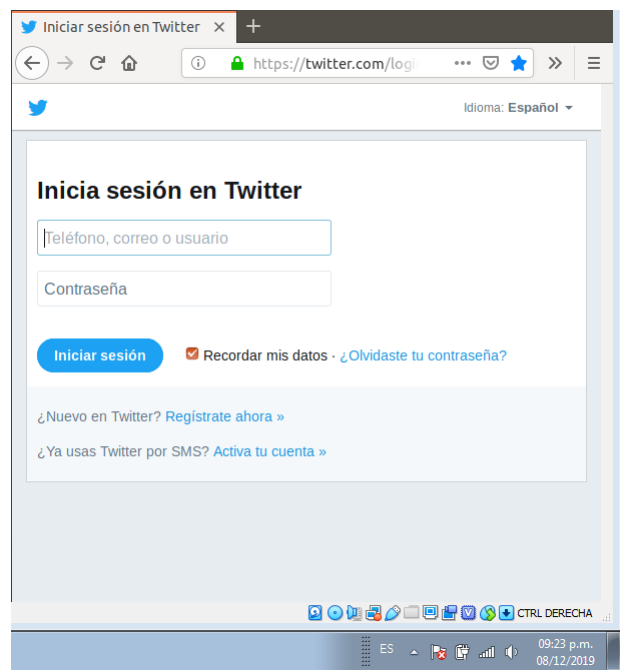

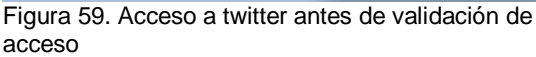

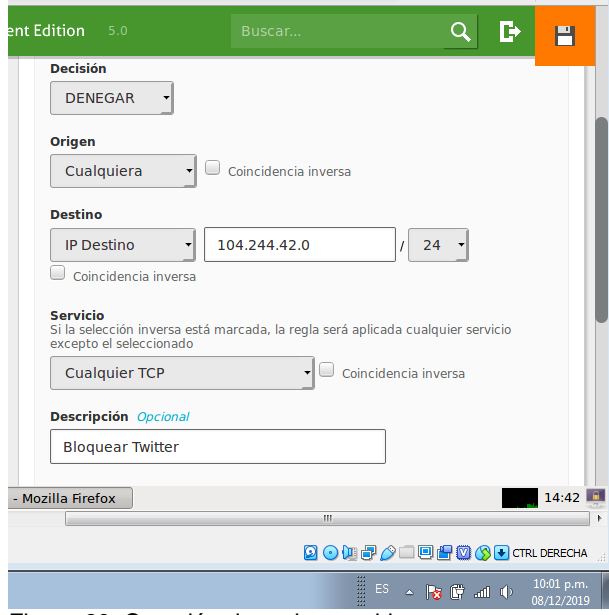

Figura 60. Creación de regla para bloquear acceso a twitter

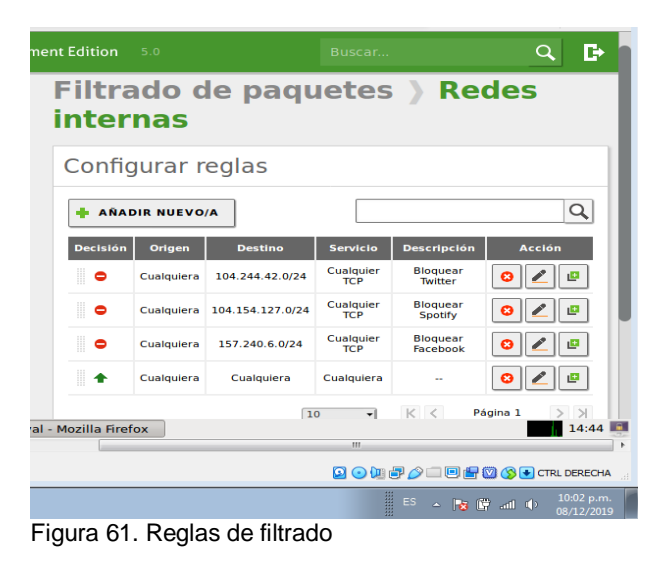

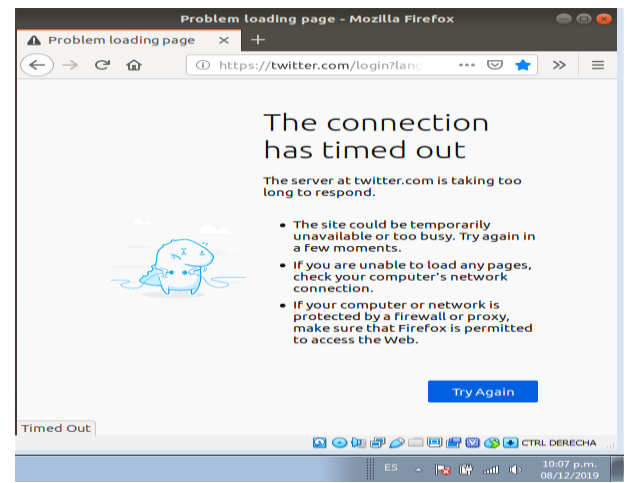

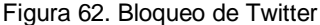

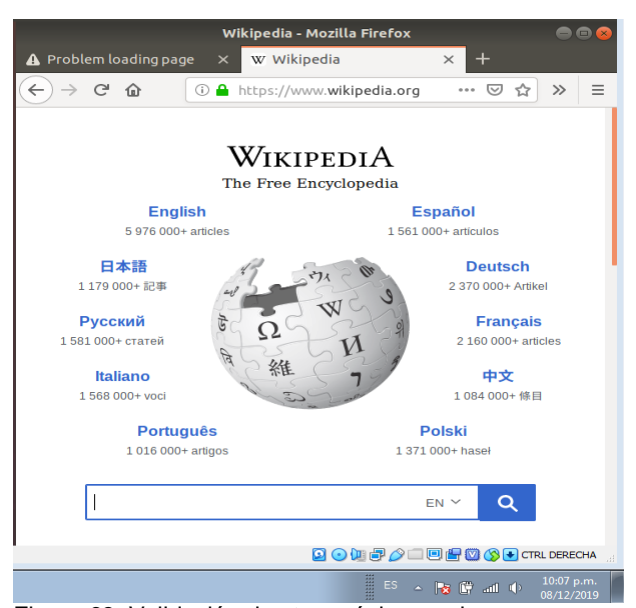

Figura 63. Validación de otras páginas web

## **3.4 File Server y Print Server**

|              |                                | 2 Zentyal - Compartición d $\times$ | $+$                                      |                                 |          |          |                     |
|--------------|--------------------------------|-------------------------------------|------------------------------------------|---------------------------------|----------|----------|---------------------|
| $\leftarrow$ | $\rightarrow$ $C$<br>$\hat{w}$ | $\boldsymbol{\mathbbm{O}}$          | https://localhost:8443/Samba/Composite/F |                                 | … ☺<br>☆ | $m \Box$ | $\circ$<br>$\equiv$ |
|              |                                |                                     | <b>Czentyal Development Edition</b> 5.0  | Buscar                          |          | D<br>Q   | Е                   |
| Ø.           | Dashboard                      |                                     |                                          | <b>Compartición de Ficheros</b> |          |          |                     |
|              |                                |                                     |                                          |                                 |          |          |                     |
| ल ज<br>通口    | Estado de los<br>Módulos       |                                     | <b>Directorios compartidos</b>           | Papelera de Reciclaje           |          |          |                     |
| ₩            | Sistema                        | $\epsilon$                          |                                          |                                 |          |          |                     |
| 먛            | Red                            | $\hat{~}$                           | recurso compartido borrada               |                                 |          |          |                     |
|              | Registros                      |                                     | <b>AÑADIR NUEVO/A</b>                    |                                 |          |          |                     |
|              | Gestión de<br>software         | $\epsilon$                          |                                          |                                 |          |          |                     |
|              |                                |                                     |                                          |                                 |          |          |                     |
|              | <b>Usuarios v</b><br>Equipos   | $\epsilon$                          |                                          |                                 |          |          |                     |

Figura 64. Creamos fichero para compartir

Ingresamos a compartición de ficheros, dentro del cual podemos, añadir los ficheros que deseamos compartir y asignarle los permisos que deseamos.

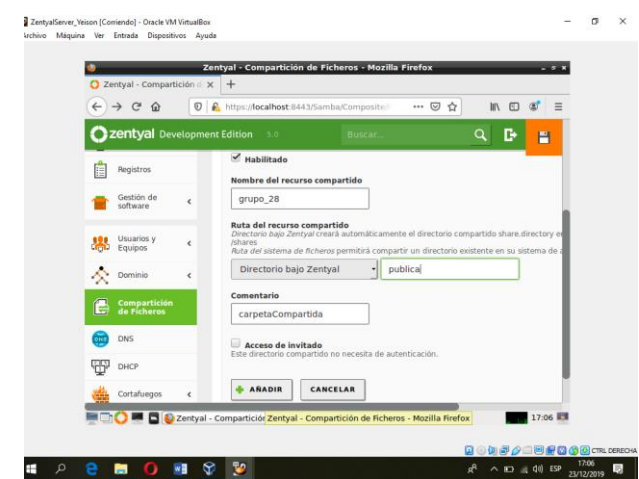

Figura 65. Asignamos nombre al fichero.

Agregamos un fichero y le asignamos el nombre de grupo\_28, en ruta de archivos compartidos seleccionamos el directorio bajo zentyal y por ultimo agregamos un comentario y le damos a añadir.

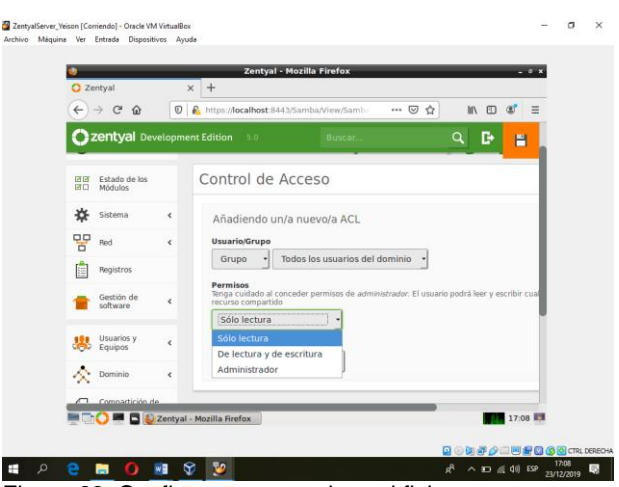

Figura 66. Configuramos permisos al fichero

En control de acceso configuramos los permisos que le queremos dar a los ficheros que hemos creado, lo podemos dejar como solo lectura o lectura y escritura, o administrador lo cual tendrá todo el permiso para inclusive eliminar los ficheros.

![](_page_13_Picture_11.jpeg)

Figura 67. Accedemos desde un cliente con un usuario registrado.

Ingresamos desde nuestro cliente Ubuntu accediendo con un usuario registrado en el dominio y al ingresar a las carpetas compartidas, que se encuentran en nuestro servidor, como lo muestra la imagen en la ubicación 192.168.0.10, podemos observar las carpetas que hemos creado.

![](_page_14_Picture_1.jpeg)

Figura 68. Validación de credenciales.

Ingresamos en una de ellas y para la primera vez nos solicita credenciales, posteriormente las validamos e ingresamos a nuestros ficheros.

![](_page_14_Picture_4.jpeg)

Figura 69. Agregamos archivos

Adjuntamos archivos para poder comprobar desde nuestro zentyal, para esto utilizamos el archivo andres.jpg y PacketTracer, los cuales verificaremos desde nuestro servidor.

![](_page_14_Picture_7.jpeg)

Figura 70. Comprobamos los archivos.

Desde nuestro servidor abrimos una consola y listamos el contenido de la ruta /home/samba/shares/publica la cual es nuestra ruta dentro de nuestro servidor y podemos observar que tenemos almacenados los archivos de Andres.jpg y Packet Tracer.

#### **3.5 VPN.**

**Producto esperado:** Implementación y configuración detallada de la creación de una VPN que permita establecer un túnel privado de comunicación con una estación de trabajo GNU/Linux Ubuntu Desktop. Se debe evidenciar el ingreso a algún contenido o aplicación dela estación de trabajo.

iniciar el servidor Zentyal, seleccionamos los paquetes VPN, configuración de red, firewall y certificados de seguridad:

#### Seleccione los paquetes a instalar

![](_page_14_Picture_193.jpeg)

figura 71.

Cuando la instalación está completa, procedemos a crear nuestro servidor VPN desde el menú "VPN > Servidores", donde vamos a asignar un nombre y vamos a habilitarlo.

Una vez está creado, procedemos a la configuración utilizando los botones correspondientes a configuración general

![](_page_14_Picture_194.jpeg)

#### Figura 72.

Debemos crear un certificado que será utilizado por los clientes, éste lo creamos por la opción "Autoridad de certificación > General" donde ingresamos un nombre para el certificado y un tiempo de vida para el mismo [7]:

![](_page_15_Picture_1.jpeg)

Figura 73.

Luego debemos configurar un nuevo servicio en nuestra red para permitir el ingreso desde afuera de la red al puerto 1194, lo cual se hace en el módulo "Red > Servicios":

![](_page_15_Picture_237.jpeg)

Figura 74

El último ajuste a nuestro servidor es el filtrado de paquetes por parte del firewall, ésta configuración la hacemos en el módulo "Firewall > filtrado de paquetes Windows):

![](_page_15_Picture_7.jpeg)

#### Figura 75.

Finalmente generamos la descarga del paquete de configuración que será utilizado por el cliente final, el cual se crea desde el botón de configuración de

"descargar el paquete de configuración para los clientes" en el módulo "VPN > Servidores".

Luego de esto cuando cliente instala OpenVpn y copia los archivos de configuración generados desde el servidor, éste puede conectarse a internet a nuestra red interna de forma segura (para el caso específico el cliente está sobre Windows):

![](_page_15_Picture_12.jpeg)

Figura 76

Luego de esto aparece la conexión VPN establecida

![](_page_15_Picture_15.jpeg)

Figura 77.

## **4 NOMBRES DE LOS INTEGRANTES Y SUS E-MAIL**

Yesika Paola Becerra Castro e-mail: ypbecerrac@unadvirtual.edu.co Deynner Wilfran Mateus e-mail: dwmateus@unadvirtual.edu.co Yeison Andrés Chaparro Moreno e-mail: yachaparrom@unadvirtual.edu.co Wilfredo Torres Avila e-mail: wtorresav@unadvirtual.edu.co Julian David Monroy Neira

## **5 CONCLUSION**

.

En este trabajo aprendimos sobre la importancia de la infraestructura que debe tener una empresa, ya que se debe tener mucho cuidado a la hora de empezar a realizar distintas configuraciones en cuanto a espacio, también tener cuidado sobre los permisos que se puedan asignar o roles ya que con esto se puede manejar un sistema completo, además en cuanto a seguridad y privacidad de las paginas me parece muy útil la restricción de acceso o la habilitación de vpn ya que con eso se está controlando mas todo el sistema.

## **6 REFERENCIAS**

- Primeros pasos con Zentyal Documentación de Zentyal 6.0. Doc.zentyal.org. https://doc.zentyal.org/es/firststeps.html
- YouTube. Youtube.com. Zentyal Configurar Proxy Web HTTP No Transparentehttps://www.youtube.com/watch?v=PG7pcY mBkw4&list=PLn5IkU1Zhgiap5\_7gEIZVEoIENirZLvYD&in dex=9
- Villada, R. J. L. (2015). Instalación y configuración del software de servidor web (UF1271). (Páginas. 121 – 148).<br>Madrid, ES: IC Editorial. Recuperado de Madrid, ES: IC Editorial. Recuperado de https://ebookcentral-proquestcom.bibliotecavirtual.unad.edu.co/lib/unadsp/reader.action ?docID=4310544&ppg=126
- Contreras, S. J. G., & Navarro, G. M. A. (2015). Sistema de administración de contenidos de aprendizaje. (Páginas. 8 – 25). Recuperado de https://ebookcentralproquest-

com.bibliotecavirtual.unad.edu.co/lib/unadsp/reader.action ?docID=5307940&ppg=32

 Zofío, J. J. (2013). Aplicaciones web. (Páginas. 146 - 229). Recuperado de https://ebookcentral-proquestcom.bibliotecavirtual.unad.edu.co/lib/unadsp/reader.action ?docID=3217129&ppg=147